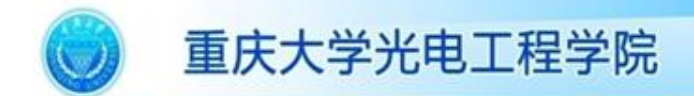

doct doct doc edo te conte con രിക്കാരക്ക്ക **COOO OOOO** 

#### 虚拟仪器课程实验讲义

#### Lecture notes of experiment of virtual instrument

# 第三讲 LabVIEW的数组和簇

主讲教师: 袁 刚 博士 重庆大学,光电工程学院 电话:023-65102511,传真:023-65112105 Email: cquyuan@cqu.edu.cn Website: http://www.pilab.coe.cqu.edu.cn/

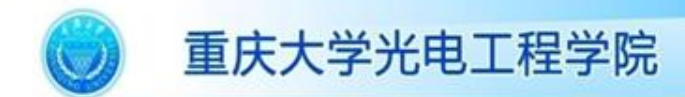

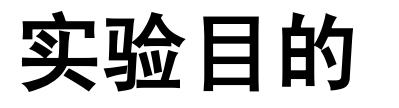

• 学习创建数组和簇,掌握二者的区别及其基本函数的 使用。

第2页

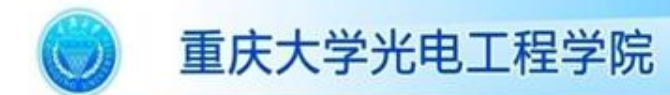

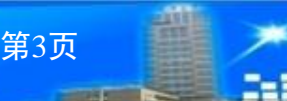

### 实验原理

• 数组

#### – 数组的创建

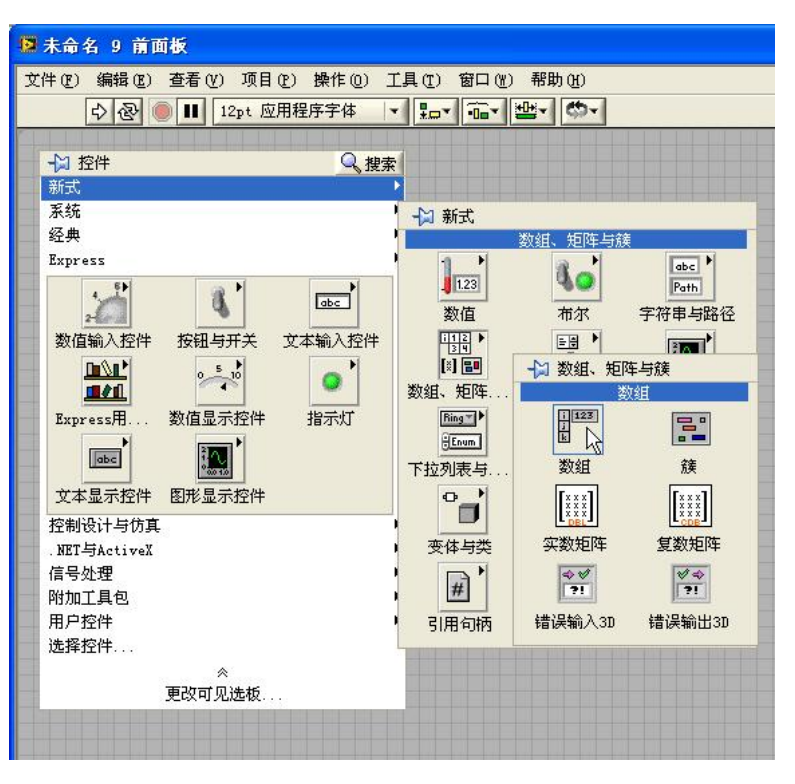

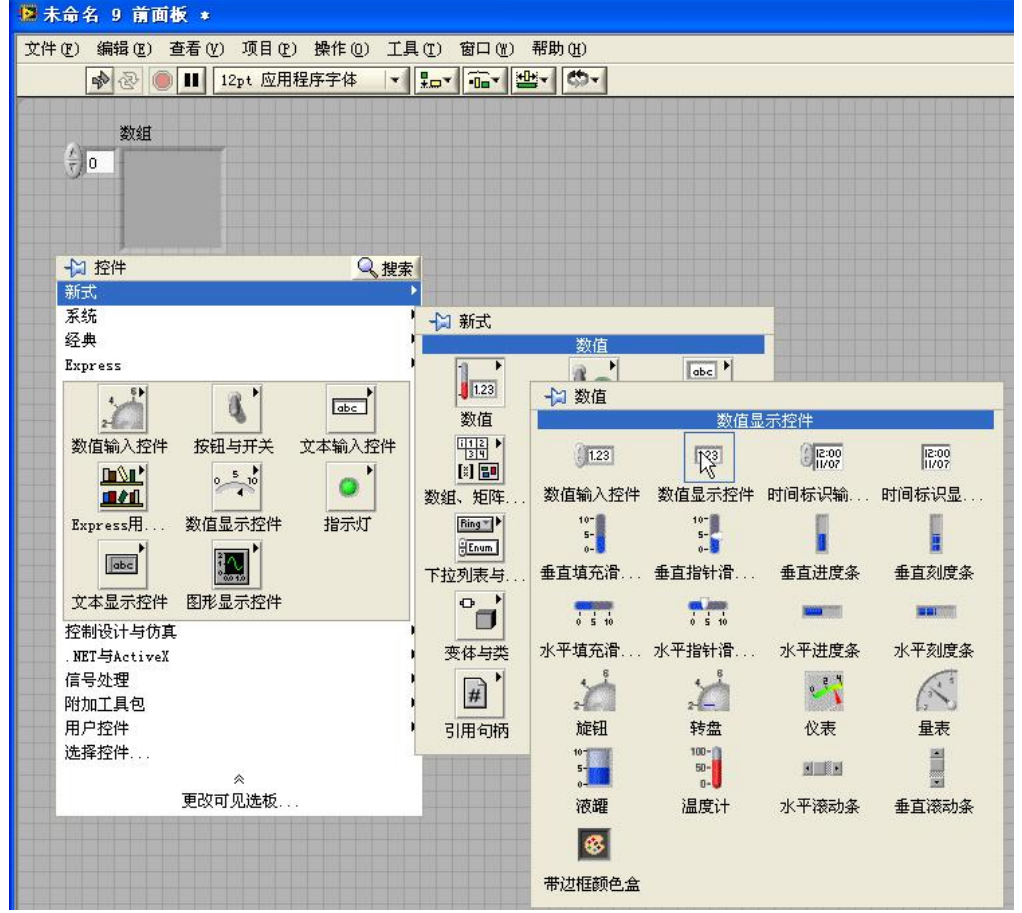

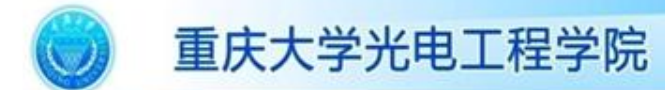

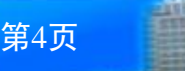

## 实验原理

• 数组

#### – 数组的创建

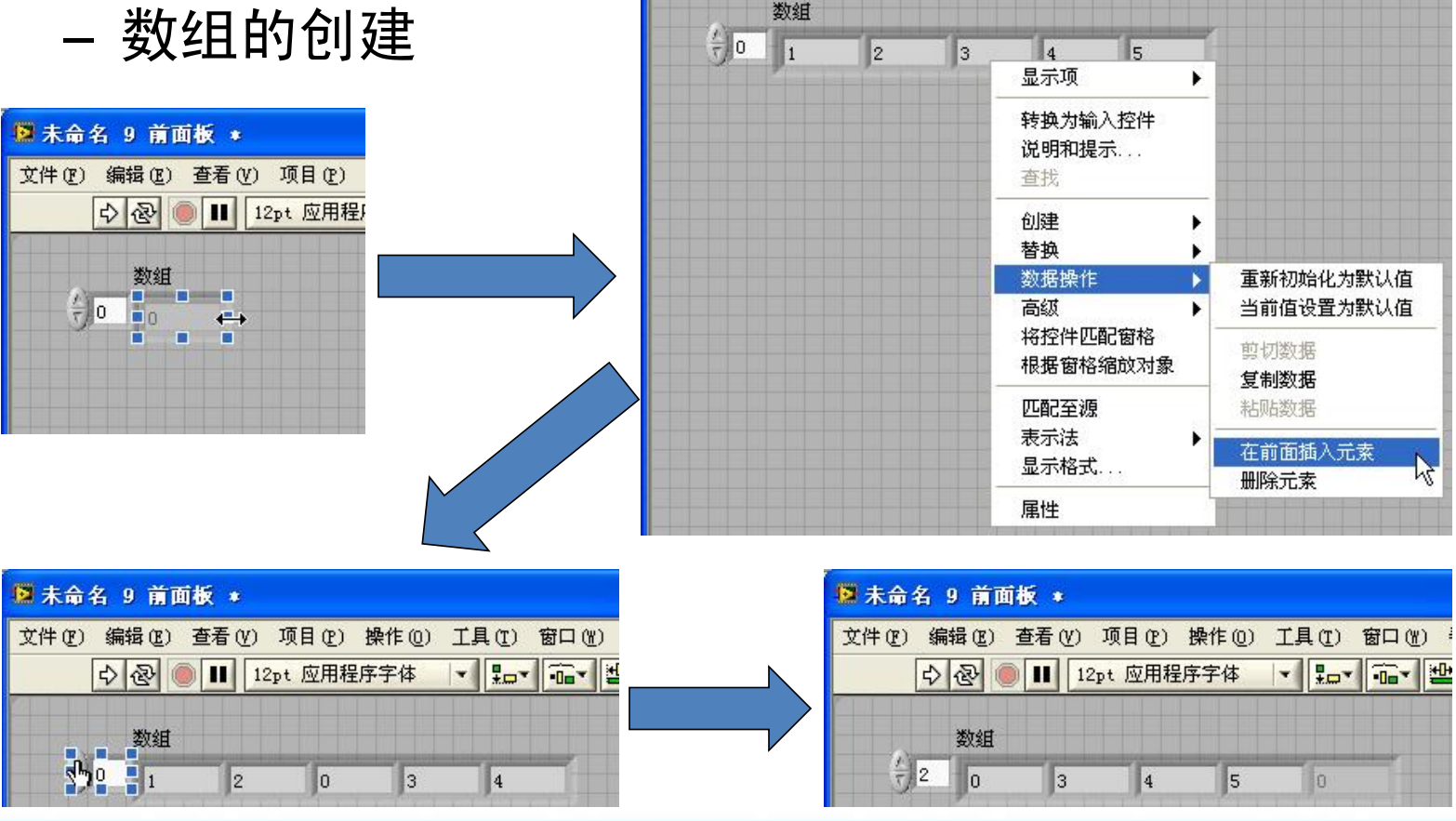

图未命名 9 前面板 \*

中国

文件(F) 编辑(E) 查看(V) 项目(F) 操作(O) 工具(T) 窗口(W) 帮助(H)

Ⅱ 12pt 应用程序字体 ▼ | Hov | Th | 地マ | (ウマ

College of Optoelectronic Engineering, Chongqing University, China

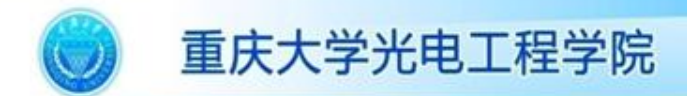

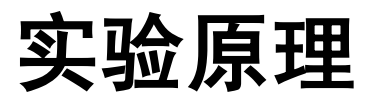

• 数组

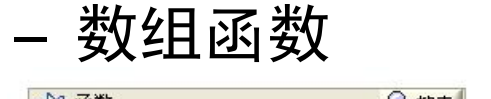

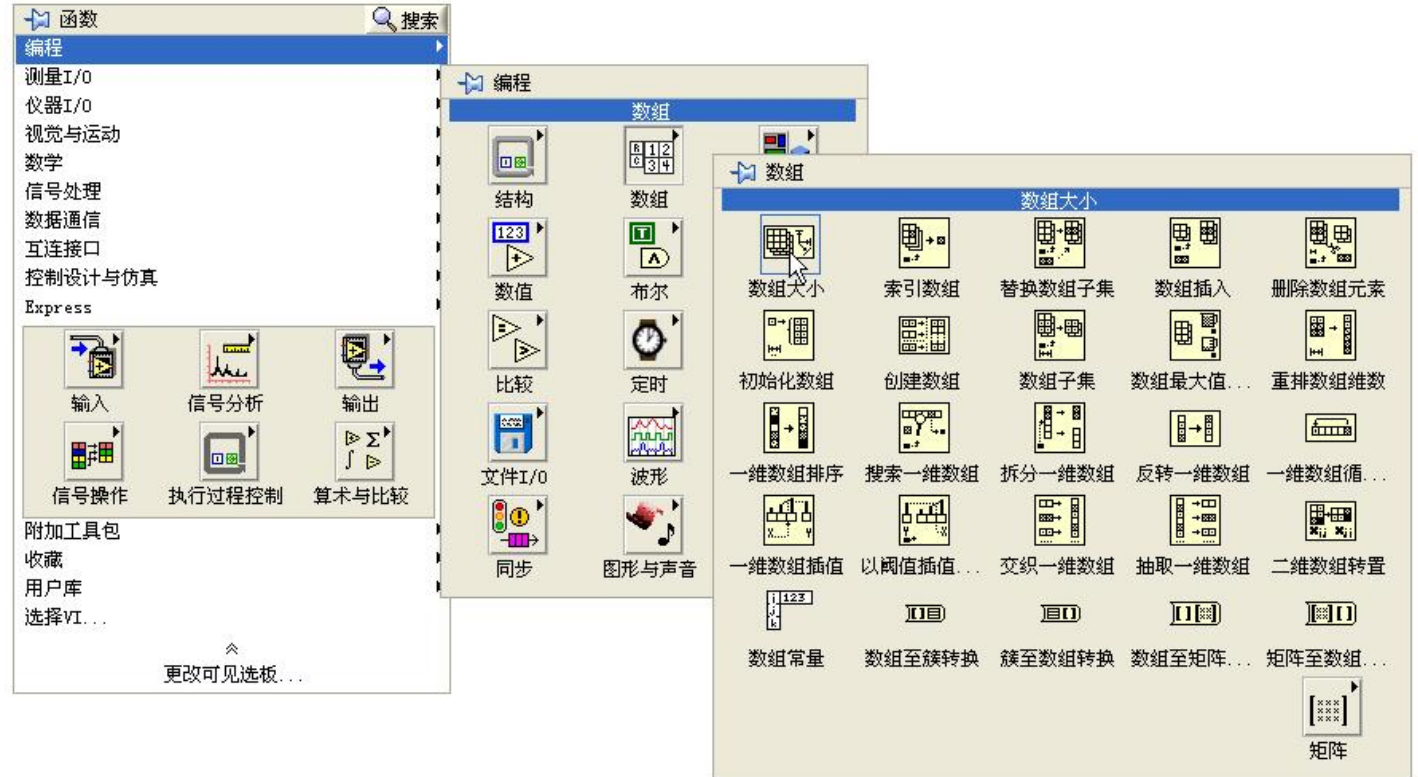

第 5 页

**AND** 

522

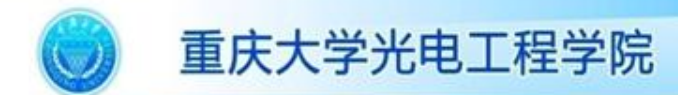

实验原理

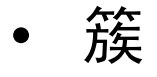

– 簇与数组的区别在于:数组只能包含相同类型的元 素,而簇可以包含不同的元素类型。

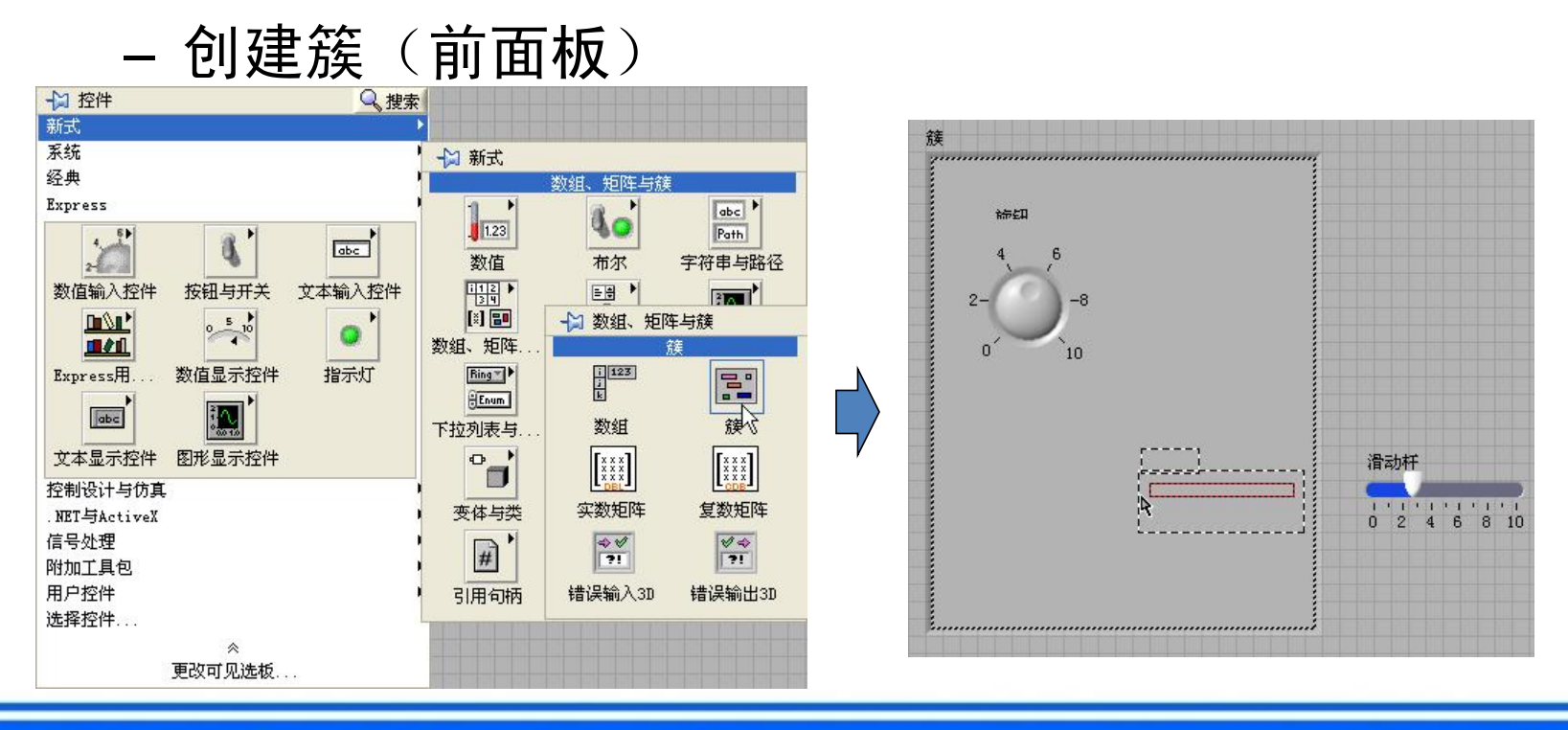

College of Optoelectronic Engineering, Chongqing University, China

第6页

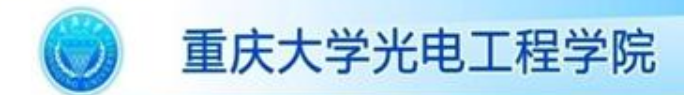

实验原理

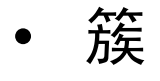

创建簇常量(框图程序)

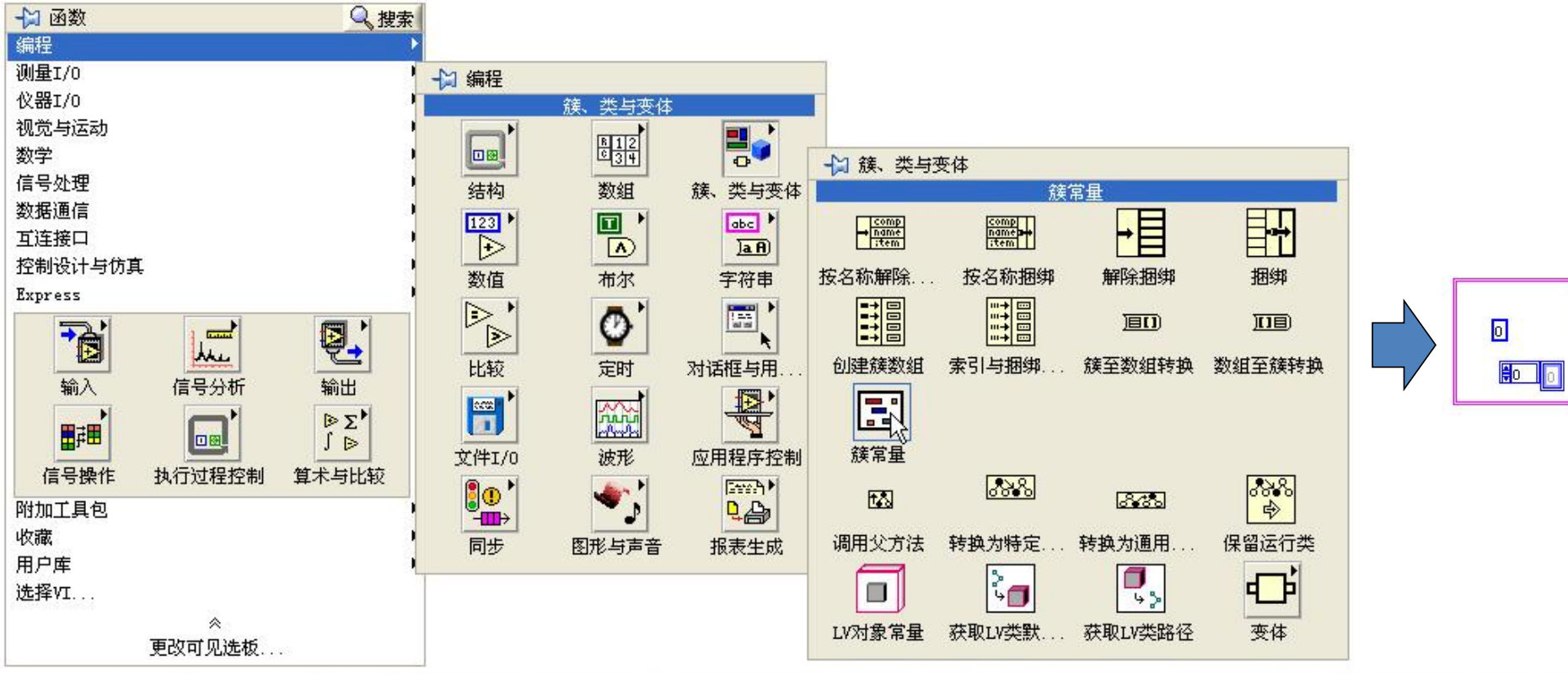

第7页

-93

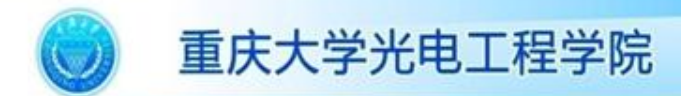

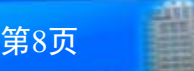

522

### 实验原理

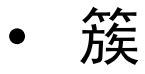

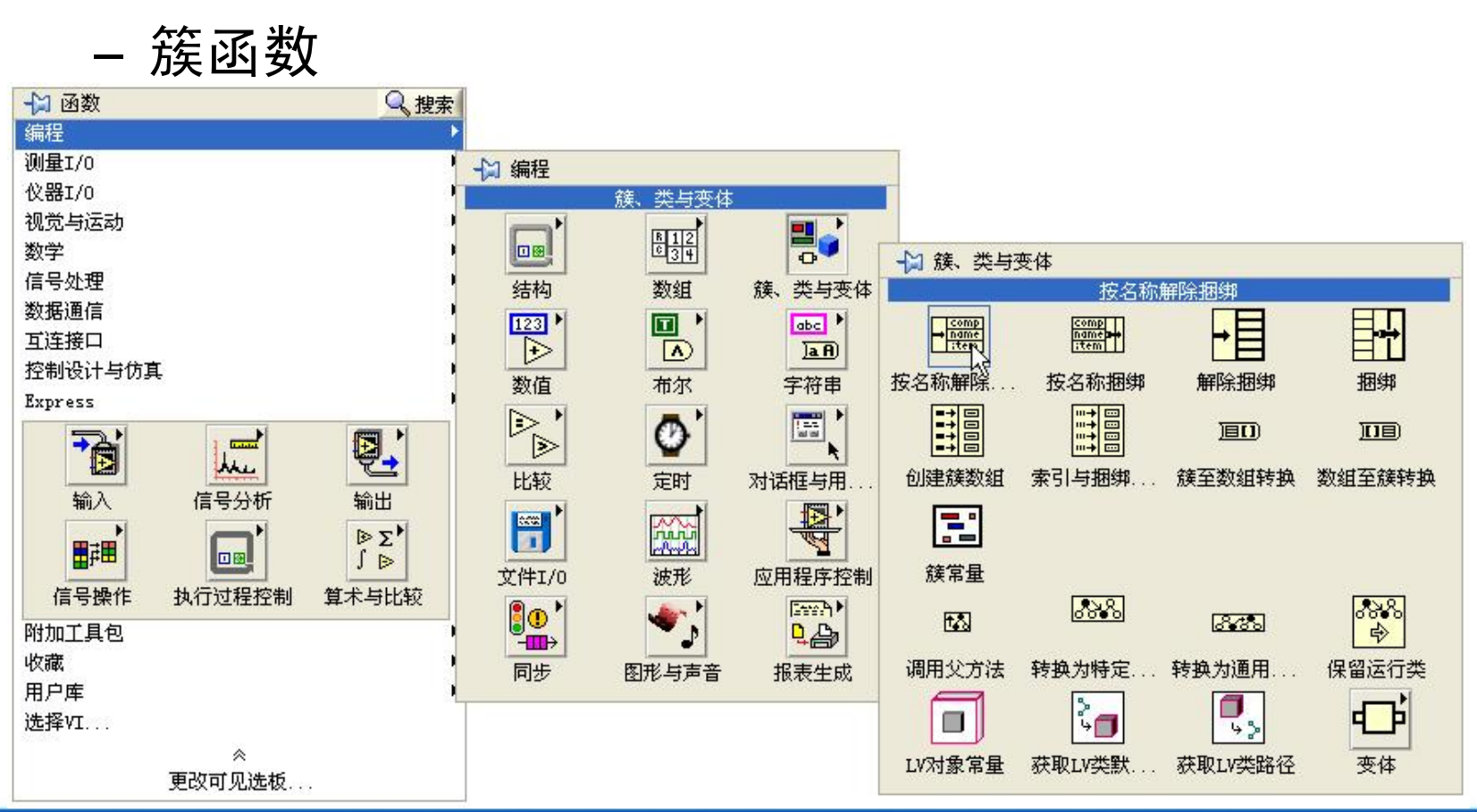

College of Optoelectronic Engineering, Chongqing University, China

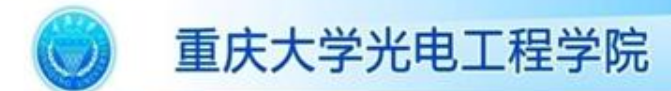

实验内容

• 利用数组和簇的函数模板设计一个VI,实现下述功能 :根据用户从前面板输入的初始值初始化一个3×5的 二维数组;通过调用函数求解该数组的维度,并在前 面板显示;根据用户输入的替换用长度为5的一维数组 和替换的行号替代初始化后的数组相应行, 得到替换 后的数组并在前面板显示;以用户输入的行和列为起 点,提取替换后的数组的2×3列的二维数组在前面板 上显示出来。要求用户所有输入控件构成一个簇,通 过簇的解除捆绑获得簇中各元素。其前面板的效果参 考图1:

第9页

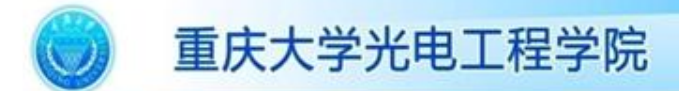

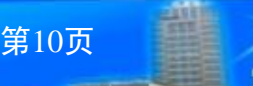

## 实验内容

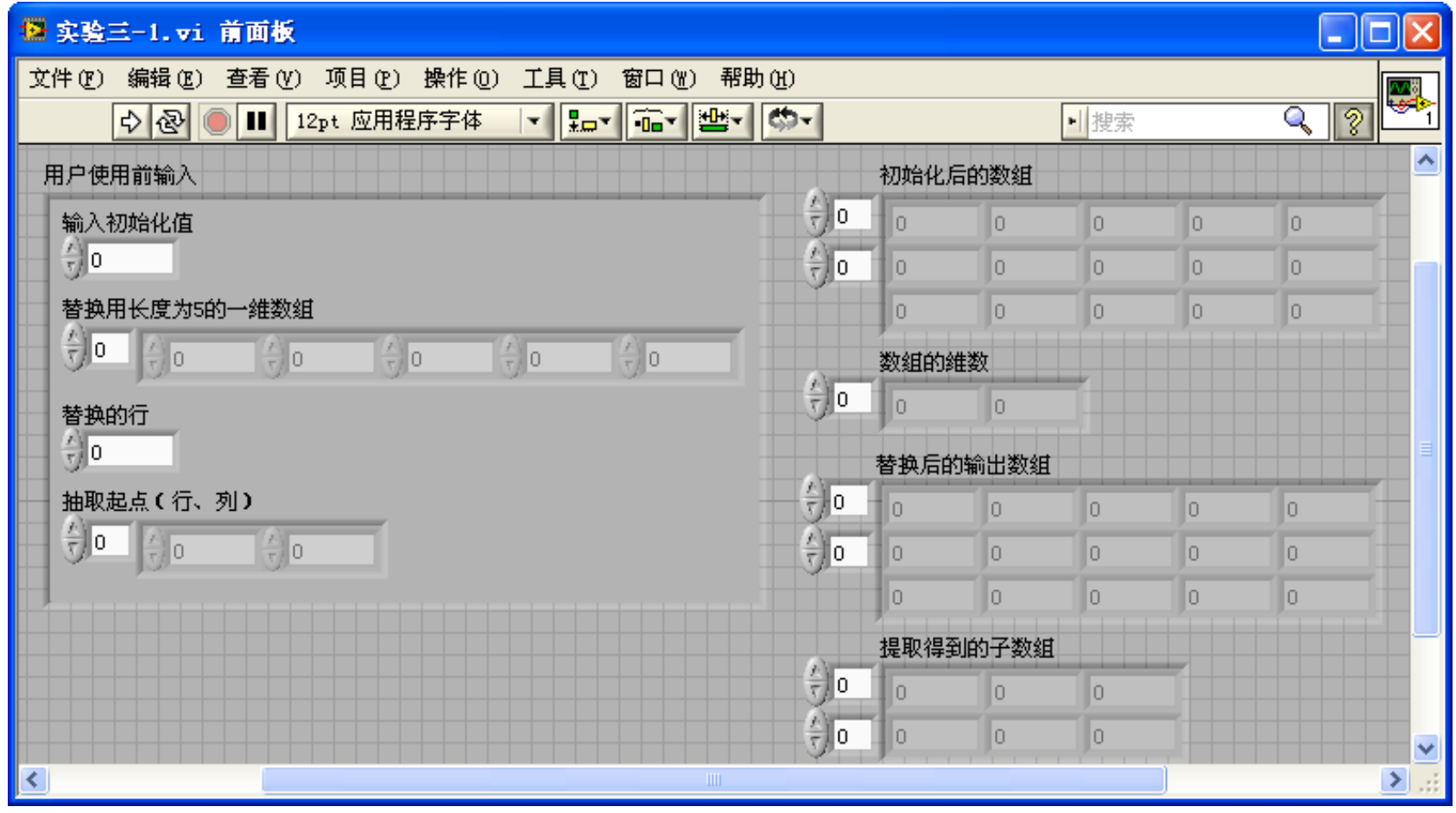

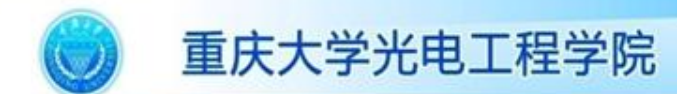

实验要求

- 请根据实验目的、原理和内容完成实验流程图的绘制 并根据流程图完成实验和撰写实验步骤;
- 实验报告撰写要求格式规范、语言清楚,图片数量控 制在6张以内,报告篇幅控制在4页内。

第11页

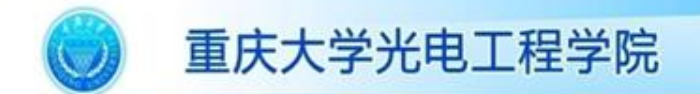

# 本课程结束。 敬请提出宝贵意见, 谢谢大家!

College of Optoelectronic Engineering, Chongqing University, China

http://coe.cqu.edu.cn/lab/

第12页